## **Inhaltsverzeichnis**

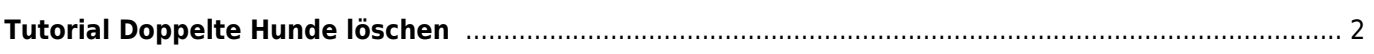

## <span id="page-1-0"></span>**Tutorial Doppelte Hunde löschen**

Um nicht versehentlich Hundestammdaten zu löschen, die mit weiteren Daten verknüpft sind, empfiehlt es sich die Hunde gegenüber zustellen. Dies wird am einfachsten erreicht, indem die Suchbegriffe so gewählt werden, dass lediglich die doppelten Hunde in der Ergebnisliste aufgeführt werden. Im Beispiel wurde im Namensfeld nur ein Teilbegriff des Hundenamens eingetragen, im Feld Zwinger der vollständige Zwingername. Je nach Name ist es notwendig die Suche evtl. weiter zu verfeinern. Dies kann ggf. über die Erweiterte Suche geschehen.

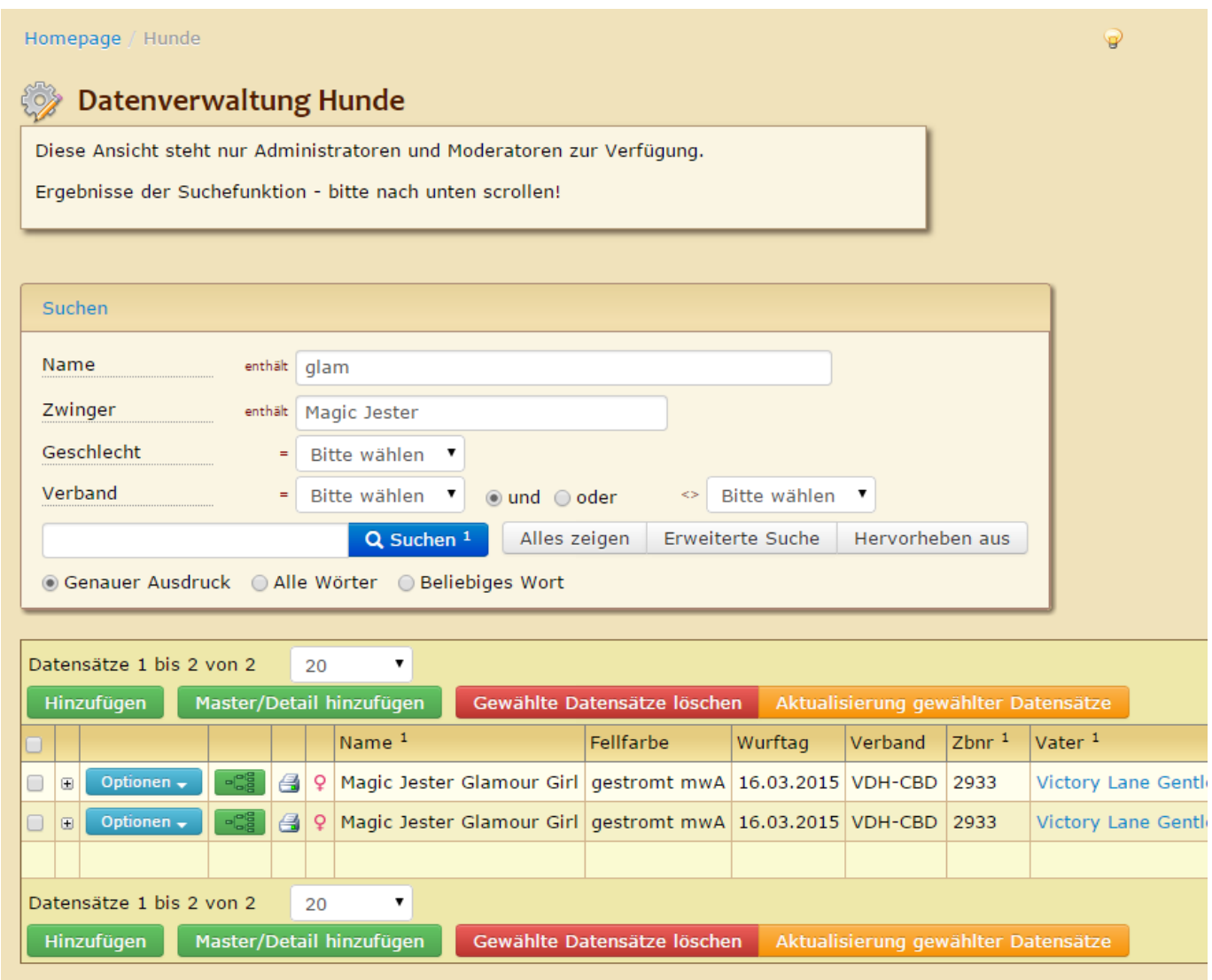

Über das +Symbol vor dem Optionsfeld können die verknüpften Daten aufgerufen werden. Es empfiehlt sich dies bei beiden Hunde synchron durchzuführen, so ist es am einfachsten Unterschiede herauszufinden. Im Beispiel ist der Reiter Bemerkungen gewählt. Beim oberen Hund findet sich eine Eintragung, die beim unteren Hund nicht vorhanden ist.

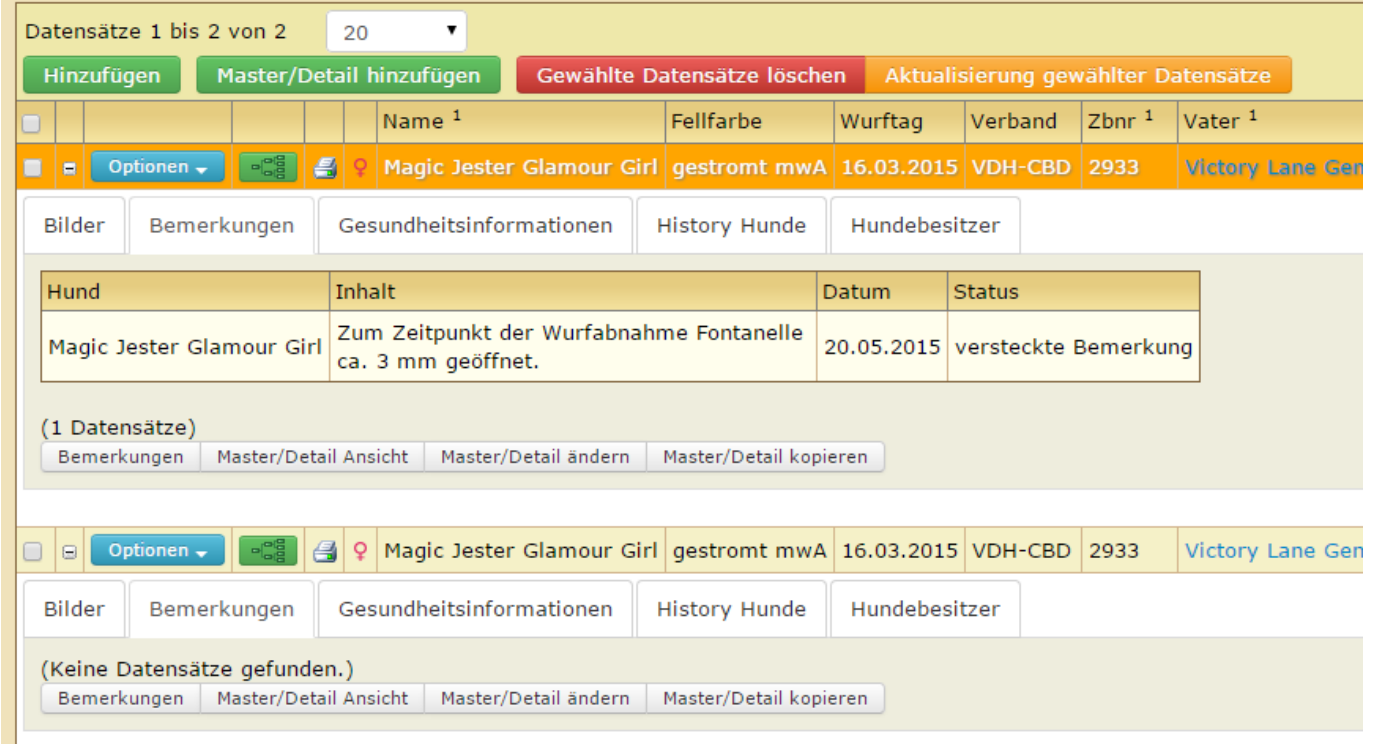

Der Reiter Gesundheitsinformationen zeigt bei beiden Hunden einen identischen Eintrag an. Hierbei handelt es sich allerdings um zwei voneinander unabhängigen Eintragungen! Das bedeutet, dass in der Gesundheitsdatenverwaltung zwei Einträge existieren!

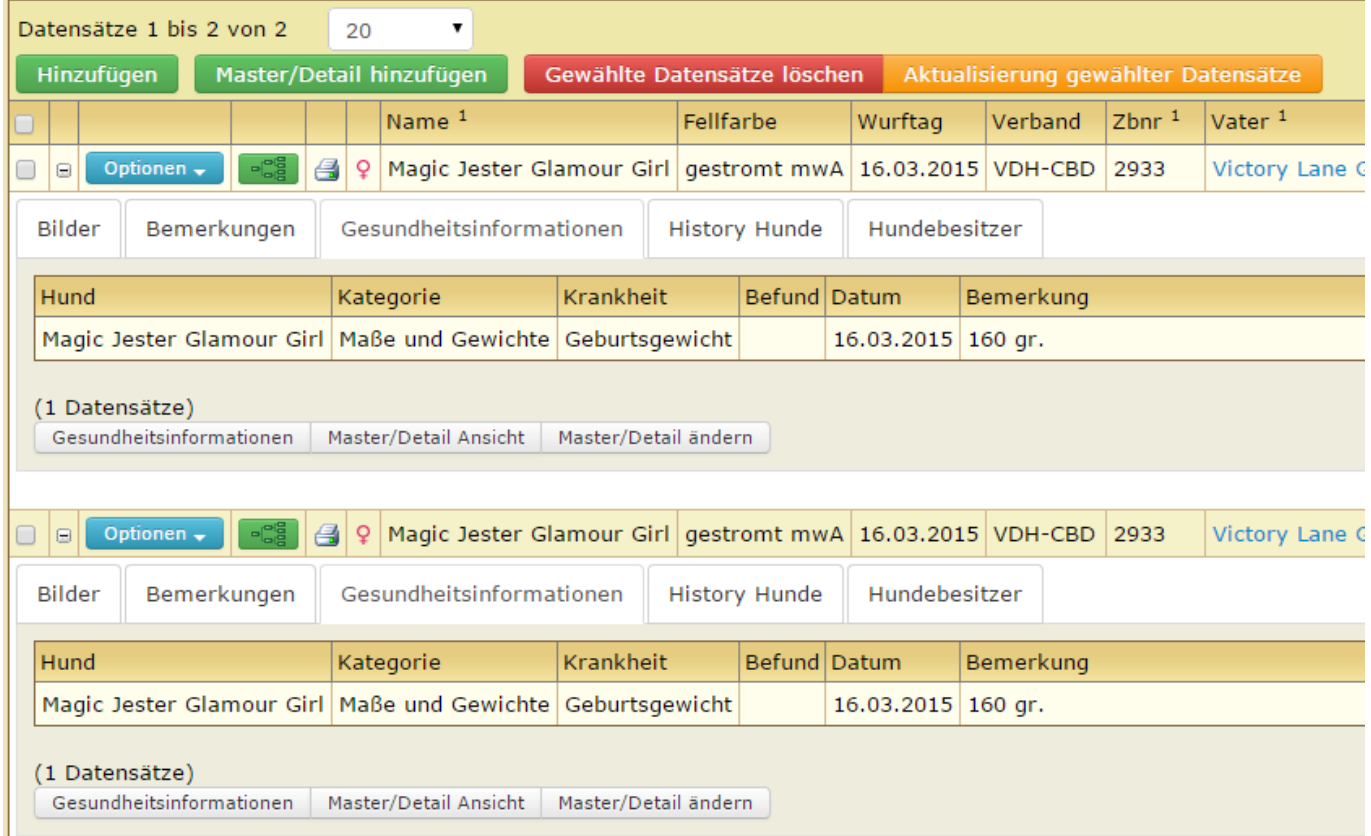

Der Reiter **History Hunde** kann dabei i. d. R. ausgelassen werden, da dort keine relevanten Informationen zum Hund gespeichert sind.

Im Beispiel würde nun der untere Hund gelöscht werden. Bevor man diese Entscheidung trifft, ist allerdings zu überprüfen ob bei den Stammdaten nicht noch Abweichungen vorliegen. Dazu geht man folgendermaßen vor:

Es empfiehlt sich hierzu mit zwei Browserfenstern zu arbeiten. Wählen Sie nun beim ersten Hund unter Optionen Editieren oder Ansicht und klicken mit der rechten Maustaste. Im Dialogfeld wählen Sie dann im neuen Fenster öffnen. Anlog geht man nun bei Hund zwei vor. Passen Sie die beiden Fenster nun so an, dass diese nebeneinander angezeigt werden können. Finden sich Abweichungen in den Stammdaten, z. B. Angaben im Feld Import-Zbnr, so müssen diese dann ggf. von Hund 1 zu Hund 2 oder umgekehrt kopiert werden, ganz in Abhängigkeit davon, welchen Datensatz man zum löschen vorgesehen hat.

Sind dann die Hunde auch Anhand der Stammdaten überprüft, so kann der überzählige Hund gelöscht werden. Hierzu den Hund auswählen und anschließend die Schaltfläche zum löschen betätigen. Es erfolgt noch eine Sicherheitsabfrage. Der Löschvorgang von Hundestammdaten ist nicht endgültig, d. h. alle Hundedaten werden in einem virtuellen Papierkorb zwischengespeichert. Ein Zurückholen der Daten ist jederzeit möglich.